# **Downloading TCIA Images**

#### **Topics in this section**

- [Downloading the NBIA Data Retriever](#page-0-0)
- [Installing the NBIA Data Retriever](#page-0-1)
- [Downloading Images Using the NBIA Data Retriever](#page-1-0)
- [Downloading the Cart](#page-1-1)
- [Downloading the Query](#page-2-0)
- [Opening the Manifest File and Downloading the Data](#page-2-1)
- [Downloading Private Data](#page-5-0)

### <span id="page-0-0"></span>**Downloading the NBIA Data Retriever**

After you search for images of interest and add them to your data basket, you can download them.

The most convenient method of downloading them is by using the NBIA Data Retriever. You must install the NBIA Data Retriever before you begin downloading. You only have to install it once to use it in future downloading sessions.

Consult the [NBIA Data Retriever FAQ](https://wiki.cancerimagingarchive.net/display/NBIA/NBIA+Data+Retriever+FAQ) for more information about NBIA Data Retriever versions and usage.

#### **Get the NBIA Data Retriever**

Click one of the following links to download the NBIA Data Retriever for that operating system. See [Downloading Study Data](https://wiki.cancerimagingarchive.net/display/NBIA/TCIA+Radiology+Portal+User%27s+Guide#TCIARadiologyPortalUser%27sGuide-DownloadingStudyData) for information on using this application to download data.

- [RPM \(](https://cbiit-download.nci.nih.gov//nbia/releases/ForTCIA/NBIADataRetriever_4.4/NBIADataRetriever-4.4-2.x86_64.rpm)tested on centOS) To run this file, type the following at the command prompt: sudo yum -v -y remove NBIADataRetriever-4.4.1.x86\_64.rpm;sudo yum -y install NBIADataRetriever-4.4.2. x86\_64.rpm • **[DEB](https://cbiit-download.nci.nih.gov/nbia/releases/ForTCIA/NBIADataRetriever_4.4/nbia-data-retriever-4.4.2.deb)** (tested on Ubuntu) To run this file, type the following at the command prompt: sudo -S dpkg -r nbia-data-retriever-4.4.1.deb;sudo -S dpkg -i nbia-data-retriever-4.4.2.deb
- [NBIA Data Retriever in the Mac App Store](https://itunes.apple.com/us/app/downloader-app/id1399207860?mt=12)
- [Windows](https://cbiit-download.nci.nih.gov/nbia/releases/ForTCIA/NBIADataRetriever_4.4/NBIA%20Data%20Retriever-4.4.msi)

The following new and updated features are available in NBIA Data Retriever 4.4, which was released in September 2022. ന

September 2022

If a download fails, you can now save the error report and then retry.

### <span id="page-0-1"></span>**Installing the NBIA Data Retriever**

You can install the NBIA Data Retriever on Windows, Mac, or Linux.

#### **To install the NBIA Data Retriever on Windows**

- 1. Download the installer package for Windows using the [Windows link](https://wiki.cancerimagingarchive.net/display/NBIA/Downloading+TCIA+Images#DownloadingTCIAImages-DownloadingtheNBIADataRetriever) in the panel above.
- 2. Save the installer package file to your computer.
- 3. Install the app by double-clicking the installer package file.
- 4. Agree to the terms in the License Agreement and click **Install**.
- 5. When the Setup Wizard ends, click **Finish**.

#### **To install the NBIA Data Retriever on Mac**

The Mac version of the NBIA Data Retriever is only available through the iOS App Store. It requires a manifest file to work. You can download Δ the app first or create a manifest file first. If you download the app first, right-click the manifest file and select **Open With Downloader App**. If you create a manifest file first, right-click it and select **Open With App Store**. This installs the app and then opens the manifest file in the app.

1. On your Mac, find the [NBIA Data Retriever on the Mac App Store](https://itunes.apple.com/us/app/downloader-app/id1399207860?mt=12).

The NBIA Data Retriever is a free app but still requires you to log in to download it. Consider changing your iOS Password Settings so ☑ that you can download free software without having to log in separately for it.

2. Click **Get**, then click **Install App**. The NBIA Data Retriever is free.

The app starts downloading to your Mac. When the download is complete, you can open a manifest file with the NBIA Data Retriever.

#### **To install the NBIA Data Retriever on Linux (centOS or Ubuntu)**

To install the NBIA Data Retriever for all users, you must have the sudo privilege on your computer and a sudo password to install the NBIA Data Retriever on CentOS and Ubuntu.

If you do not use sudo, you can install the app locally by extracting the .deb or .rpm file to a directory where you have execute permissions and ☑ then running the app with a manifest file.

- 1. Download the installer package for centOS or Ubuntu using the [RPM and DEB links](https://wiki.cancerimagingarchive.net/display/NBIA/Downloading+TCIA+Images#DownloadingTCIAImages-DownloadingtheNBIADataRetriever) in the panel above.
- 2. Save the installer package file to your computer.
- 3. Open a command window and go to the location where you saved the installer.

### <span id="page-1-0"></span>**Downloading Images Using the NBIA Data Retriever**

After [searching f](https://wiki.cancerimagingarchive.net/display/NBIA/TCIA+Radiology+Portal+User%27s+Guide#TCIARadiologyPortalUser%27sGuide-SearchingforImageStudies)or collections and series of interest using the TCIA Radiology Portal, you have the following options for downloading the data.

- Add data to the cart and then [download a manifest file of all of the data in your cart.](#page-1-1)
- Add data to the cart and then [download a manifest file of only selected subjects and/or series.](#page-1-1)
- Download all of the data in the current query immediately. When you download the query, the results are the same as downloading your full cart.

TCIA provides your download in the form of a manifest file (manifest-xxx.tcia). You must [install](https://wiki.cancerimagingarchive.net/display/NBIA/TCIA+Data+Portal+User+Guide#TCIADataPortalUserGuide-InstallingtheNBIADataRetriever) the NBIA Data Retriever to open this manifest file and [download the data](#page-2-1). You can access the latest version of the NBIA Data Retriever by selecting **Download** > **Get NBIA Data Retriever**.

You can share the manifest file with collaborators so that they can download the same images that you have selected by [sharing your cart](https://wiki.cancerimagingarchive.net/display/NBIA/TCIA+Radiology+Portal+User%27s+Guide#TCIARadiologyPortalUser%27sGuide-SharingDatainYourCart) or [sha](https://wiki.cancerimagingarchive.net/display/NBIA/TCIA+Radiology+Portal+User%27s+Guide#TCIARadiologyPortalUser%27sGuide-SharingaQuery) (i) [ring your query.](https://wiki.cancerimagingarchive.net/display/NBIA/TCIA+Radiology+Portal+User%27s+Guide#TCIARadiologyPortalUser%27sGuide-SharingaQuery) Collaborators must also have the NBIA Data Retriever to open the manifest file you share.

If you want to share a manifest file that includes links to **private** image collections, you must first manually [install the latest NBIA Data Retriever](https://wiki.cancerimagingarchive.net/display/NBIA/TCIA+Radiology+Portal+User%27s+Guide#TCIARadiologyPortalUser%27sGuide-InstallingtheNBIADataRetriever). The NBIA Data Retriever controls access to private collections. Your collaborators must have the same access to the private collections in the manifest as you do. Otherwise, your collaborators will not be able to download images from those collections.

### <span id="page-1-1"></span>**Downloading the Cart**

You can download a manifest file of the full cart or a partial cart representing your selected subjects and/or series. You may want to do this, for example, if you are building a complex dataset by selectively adding scans to your cart from one or more queries.

Once you download the manifest file, you would then open it in the NBIA Data Retriever to download the data to your computer.

- 1. [Search](https://wiki.cancerimagingarchive.net/display/NBIA/TCIA+Radiology+Portal+User%27s+Guide#TCIARadiologyPortalUser%27sGuide-SearchingforImageStudies) for images of interest.
- 2. [Add](https://wiki.cancerimagingarchive.net/display/NBIA/TCIA+Radiology+Portal+User%27s+Guide#TCIARadiologyPortalUser%27sGuide-AddingDatatotheCart) those images to your cart. You can add all images or select subjects and/or series of interest.

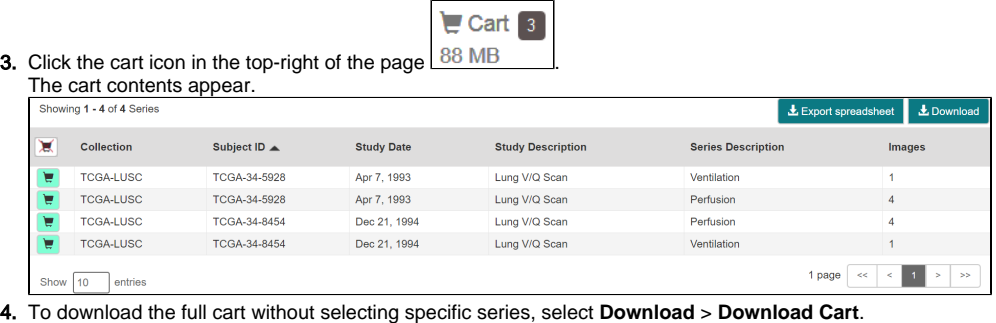

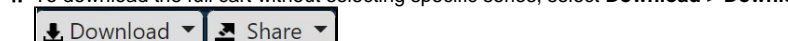

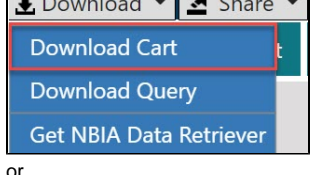

To download only your selected subjects and series, click **.** Download

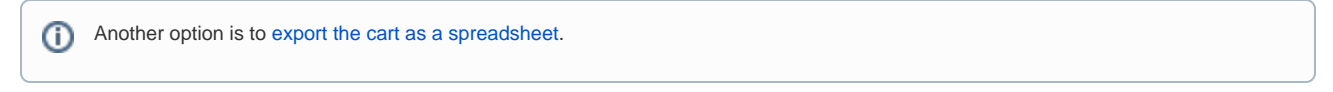

A manifest file including all of the contents of your cart downloads to your browser. Proceed to [opening the manifest file and downloading the data.](#page-2-1)

### <span id="page-2-0"></span>**Downloading the Query**

After you have constructed a query by selecting options in the TCIA Radiologic Data Portal, you do not have to go to the cart at all to download it. You can download your query's results immediately. Just as with the cart, the data downloads in the form of a manifest file that you can open with the NBIA Data Retriever. This option is useful and efficient for downloading a lot of data.

To download your query, do the following.

1. [Search](https://wiki.cancerimagingarchive.net/display/NBIA/TCIA+Radiology+Portal+User%27s+Guide#TCIARadiologyPortalUser%27sGuide-SearchingforImageStudies) for images of interest.

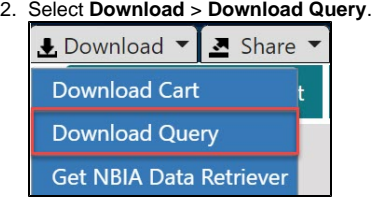

A manifest file including all of the contents of your cart downloads to your browser. Proceed to [opening the manifest file and downloading the data.](#page-2-1)

#### <span id="page-2-1"></span>**Opening the Manifest File and Downloading the Data**

Once you have a manifest file, you need to download and install the NBIA Data Retriever, which is available for Windows, Mac, and Linux. You can get this app by selecting **Download** > **Get NBIA Data Retriever**.

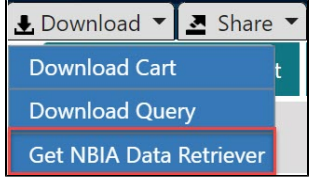

1. Opening the manifest-xxx.tcia file will launch the NBIA Data Retriever. If you're working in a Linux environment, you can also [launch the](https://wiki.cancerimagingarchive.net/display/NBIA/NBIA+Data+Retriever+Command-Line+Interface+Guide)  [NBIA Data Retriever from the command line](https://wiki.cancerimagingarchive.net/display/NBIA/NBIA+Data+Retriever+Command-Line+Interface+Guide).

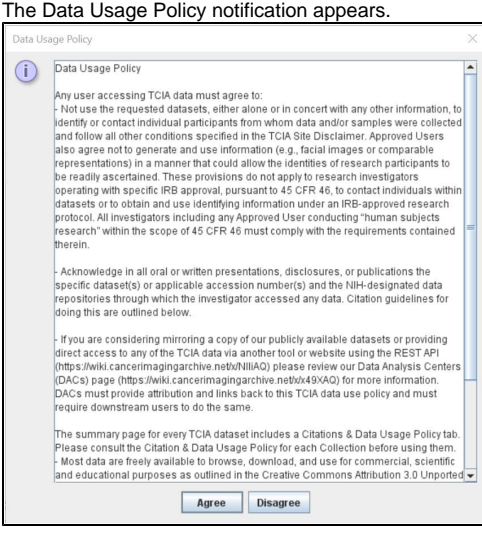

2. Click **Agree**. You must agree to the data usage policy before you can proceed with downloading the data in your cart. Note that this policy is included in the license file accompanying your download.

If you have added limited-access series to your cart, the NBIA Data Retriever login window appears. Enter your user name and password and click **Submit**.

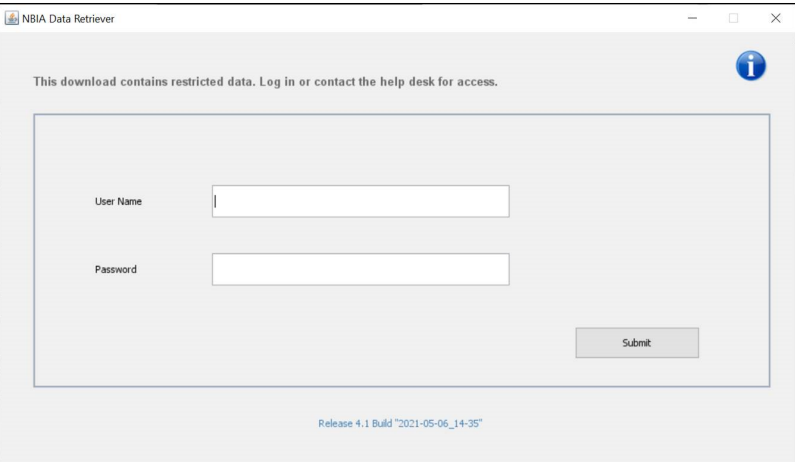

If all of the series you have added to your cart are public, the NBIA Data Retriever appears, showing the items you added to your cart in the Downloads table.

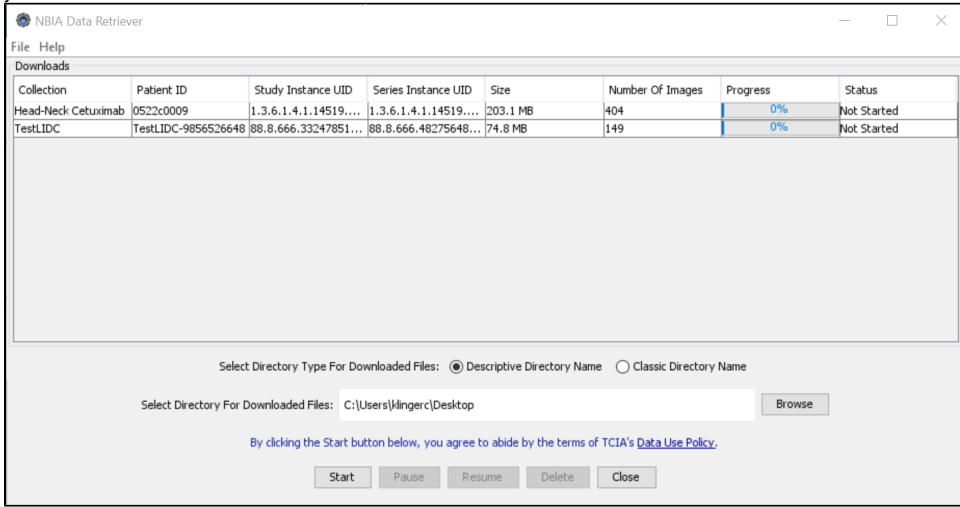

#### **Notes:**

⋒

- To verify the integrity of the download, select **File** > **Checksum Verification** prior to clicking **Start**. This calculates the checksum value of files you are downloading, comparing it with the same data in the database. If a mismatch is detected, an error message will appear, and you can also click the three dots in the Status column for more information. If you do not select Checksum Verification, the NBIA Data Retriever will still verify the download by comparing the file size of the series you are downloading against the database.
- <sup>o</sup> If there are series in your download that have commercial use restrictions, the NBIA Data Retriever displays a message referring you to the license information for these series.
- <sup>o</sup> You can hover your mouse over the Patient ID, Study Instance, and Series Instance columns to reveal the complete corresponding IDs. You can also resize a column by selecting and dragging the column border.
- If you do not want to download any of those items, select them in the Downloads table and then click **Delete**. When you remove an item from the Downloads table, it stays in your cart in the Radiology Portal.

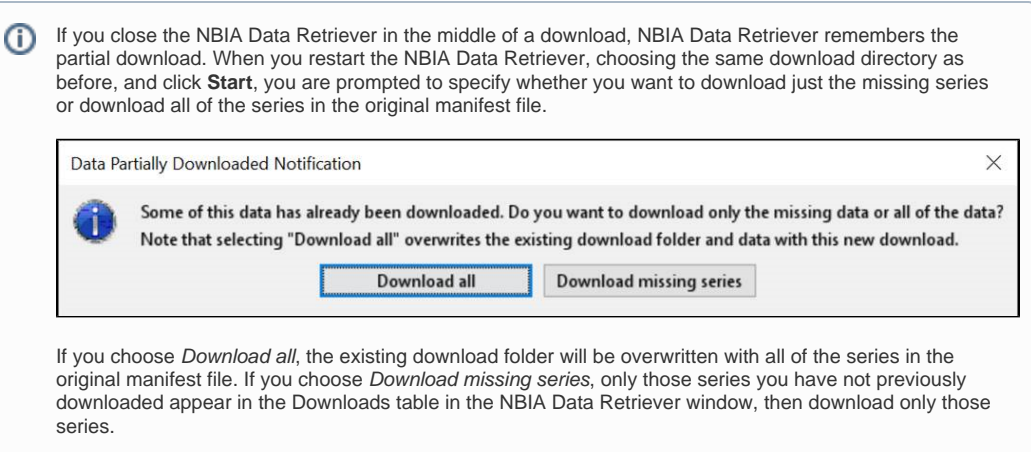

### **NBIA Data Retriever File Naming System**

The file naming system used by the NBIA Data Retriever provides a natural ordering of the files within each series. The DICOM files are first ordered by ordinal position of acquisition number and then by ordinal position of instance number. The files are then assigned numbers with the lowest acquisition being 1 and the lowest instance number within that acquisition being 1, separated by a dash. The numbers are incremented by 1 as the next values are encountered. All values are left-padded with zeros to provide for the ordering within the file system.

As an example, a series with two acquisition numbers, with each acquisition having 42 instance numbers, would start with 1-01.dcm for the lowest acquisition number and the lowest instance number in that acquisition. The last file in that acquisition would be 1-42.dcm. Then the second acquisition would start with 2-01.dcm and end with 2-42.dcm. For the purposes of ordering, an empty value in either acquisition number or instance number is lower than an file having a value for those numbers.

- 3. Select how to organize the downloaded files.
	- The Descriptive Directory Name organizes the files in a child folder under the destination folder as follows: Collection Name > Patient ID > Study Date + Study ID + Study Description (54 char max) + last 5 digits of Study Instance UID > Series Number + Series Description (54 char max) + last 5 digits of Series Instance UID
	- The Classic Directory Name organizes the files in a child folder under the destination folder as follows: Collection Name > Patient ID > Study Instance UID > Series Instance UID
- 4. Click **Browse** to navigate to the destination folder.
- 5. Click **Start** to begin the download. You can monitor the status of the full download in the progress bar on top, and for each collection in the Progress column. The Status column indicates when the download for each item is complete.

At any point in the process, you can click the **Pause** and **Resume** buttons to temporarily stop and restart the process.

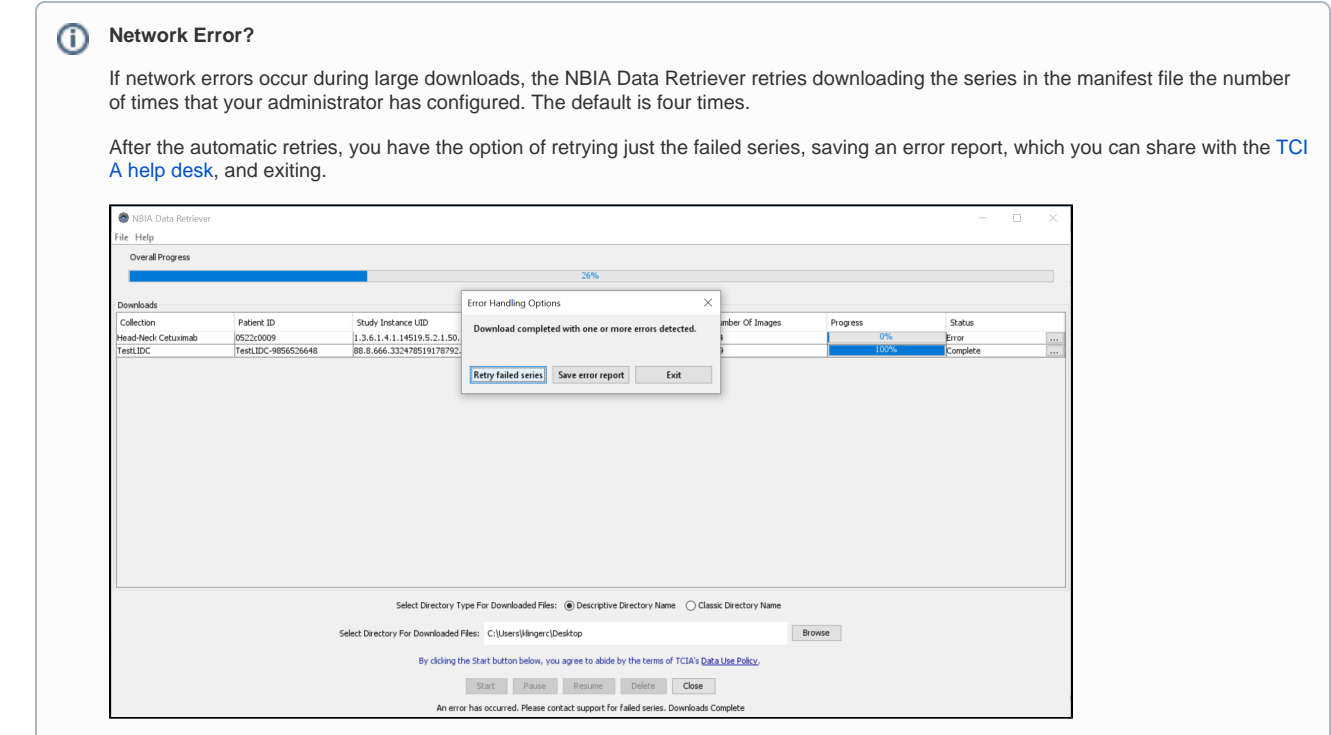

## <span id="page-5-0"></span>**Downloading Private Data**

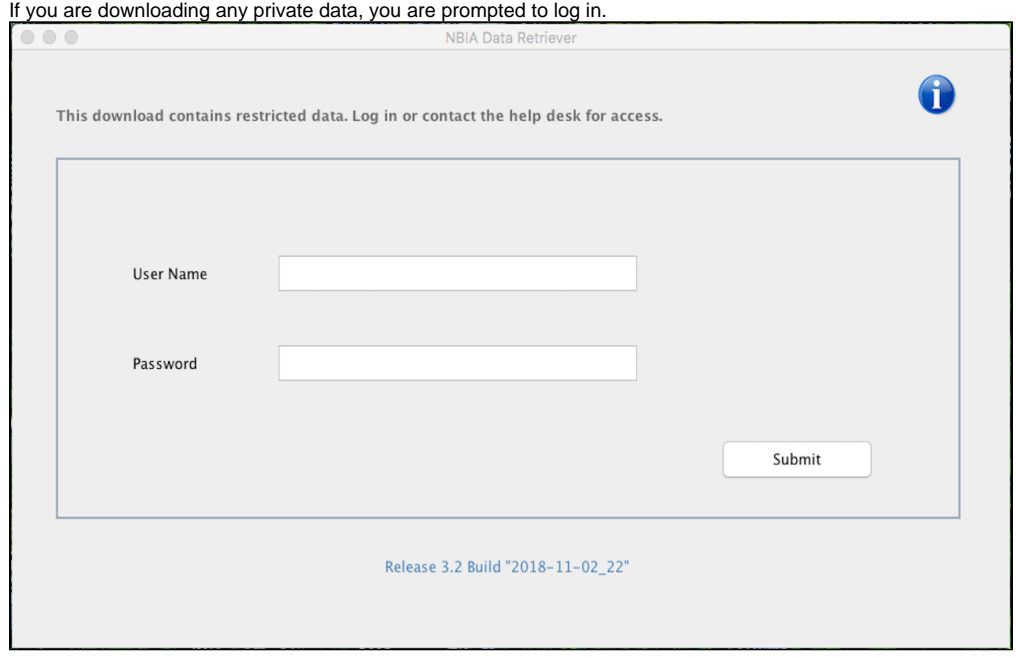

Once you log in, the NBIA Data Retriever appears.

If you do not have permission to access even one of the collections/sites to which the images you have in your manifest file, you are prompted to contact the [TCIA help desk](mailto:help@cancerimagingarchive.net) to request permission to access all of the images.

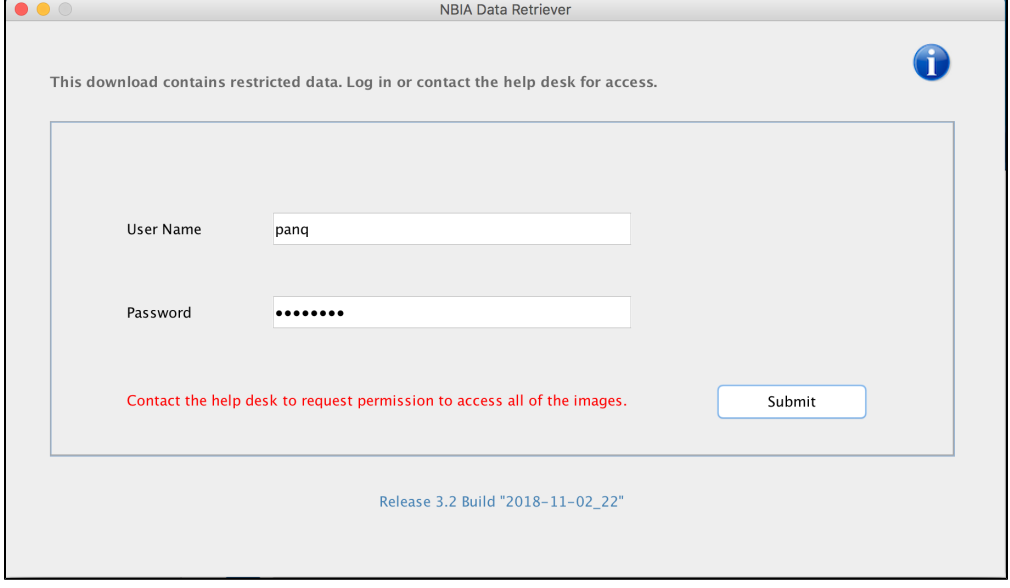